# GUÍA DE USUARIO

#### REGISTRO PREMIO NUEVO LEÓN DE CIENCIA, TECNOLOGÍA E INNOVACIÓN 2023

# PLATAFORMA NLCTI

[https://nlcti.i2t2.gob.mx](https://nlcti.i2t2.gob.mx/)

# Índice

## • PARTE I

• Acceso a la PLATAFORMA

## • PARTE II

• Registro del CV (del Candidato)

## • PARTE III

• Registro de la Candidatura

Si ya tiene su CUENTA DE ACCESO a la Plataforma, podrá ingresar con su usuario y contraseña en

**[https://nlcti.i2t2.gob.mx](https://nlcti.i2t2.gob.mx/)**

#### REESTABLECER CONTRASEÑA

Puede solicitar el restablecimiento de su propia contraseña, desde aquí **<https://nlcti.i2t2.gob.mx/password/reset>**

Si usted aún NO tiene CUENTA DE ACCESO, continue al Paso 1.1

Si ya tiene CUENTA avance por favor al Paso 2.1

#### **PASO 1.1**

Para solicitar una **NUEVA CUENTA DE ACCESO**, desde la pantalla de inicio (esquina superior derecha) seleccione la opción "CREAR CUENTA NUEVA"

Seleccione la opción "INVESTIGADOR" o "PROFESIONAL CTI", según corresponda.

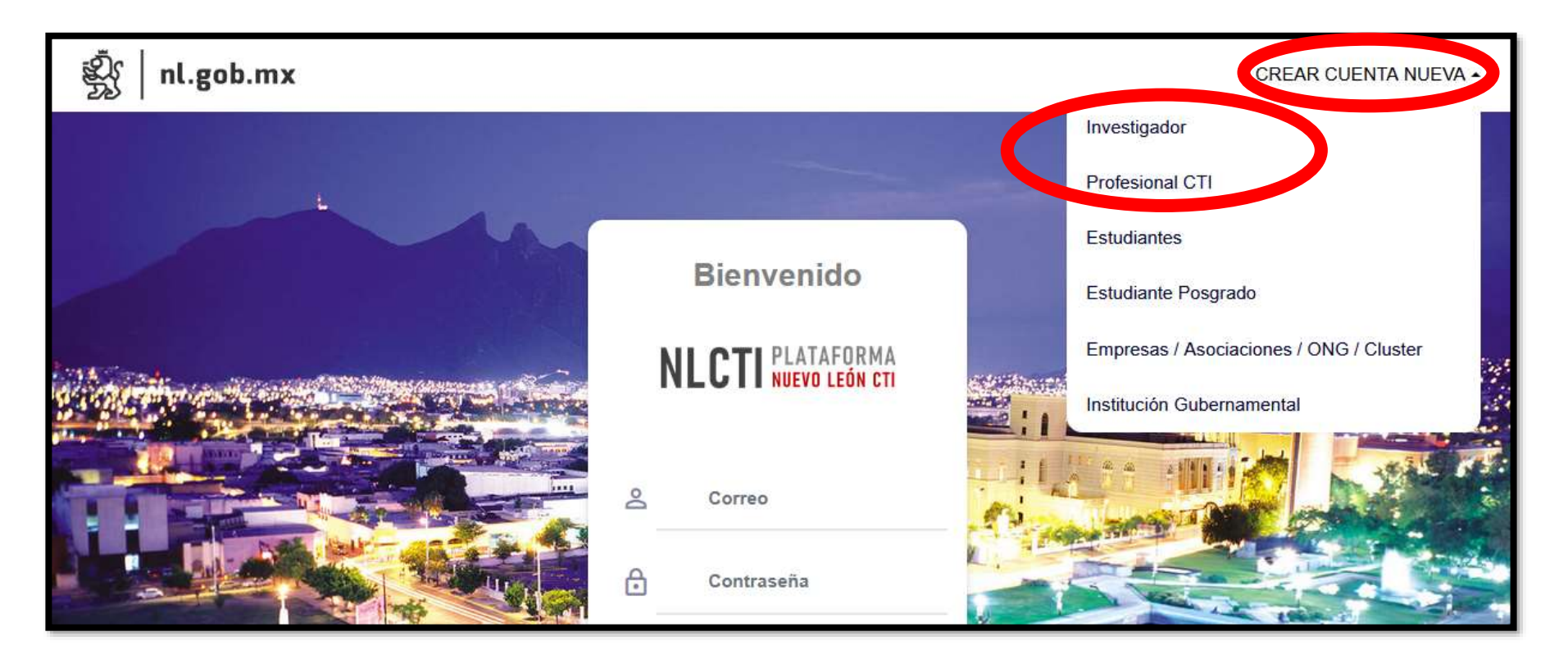

El titular de la CUENTA DE ACCESO que está siendo solicitada y los datos a registrarse deben ser los correspondientes al CANDIDATO que estaría siendo postulado.

#### **PASO 1.2**

Se debe completar los datos solicitados y al finalizar dar clic en REGISTRAR.

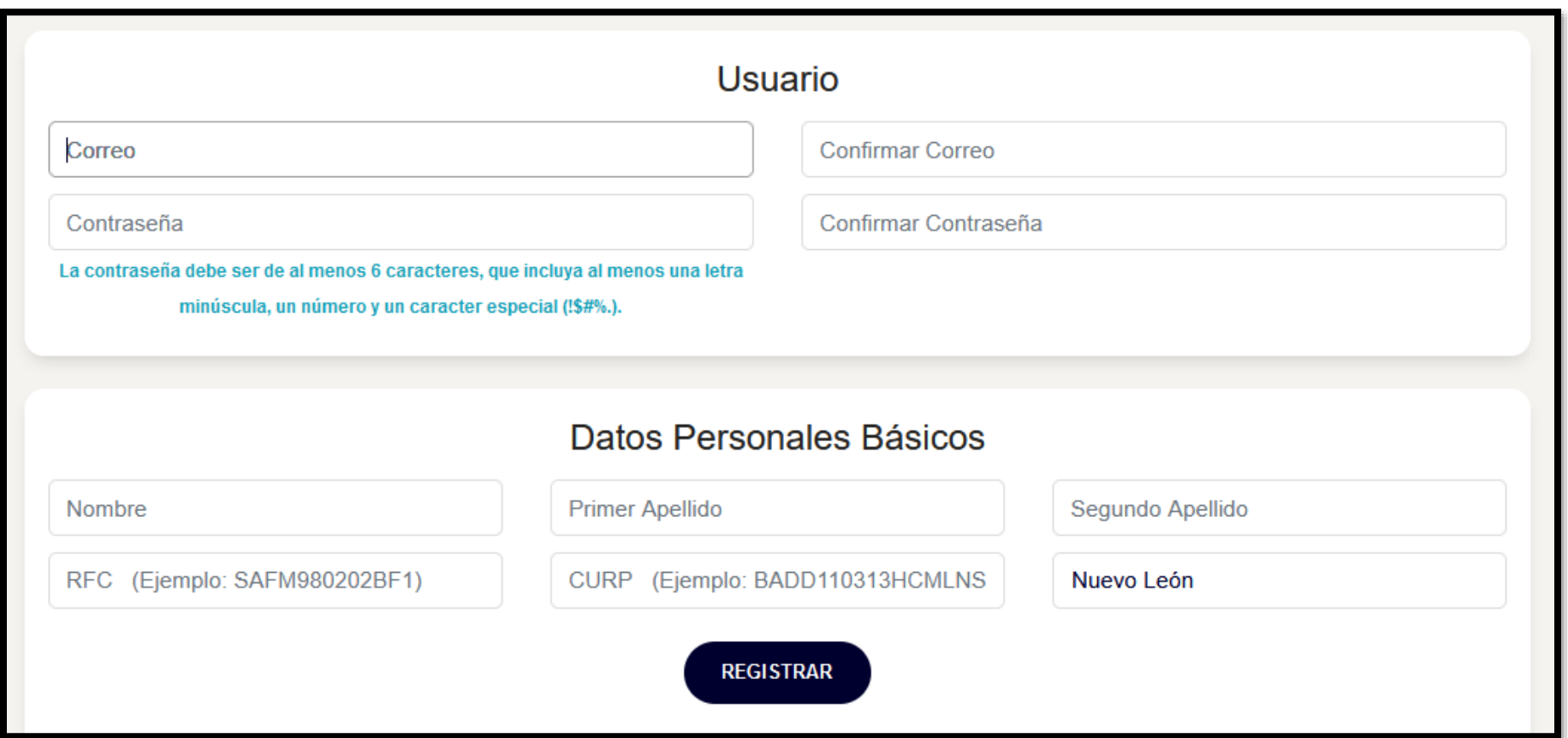

#### **PASO 1.3**

Se debe estar atento al CORREO ELECTRÓNICO registrado ya que le llegará un mensaje de confirmación.

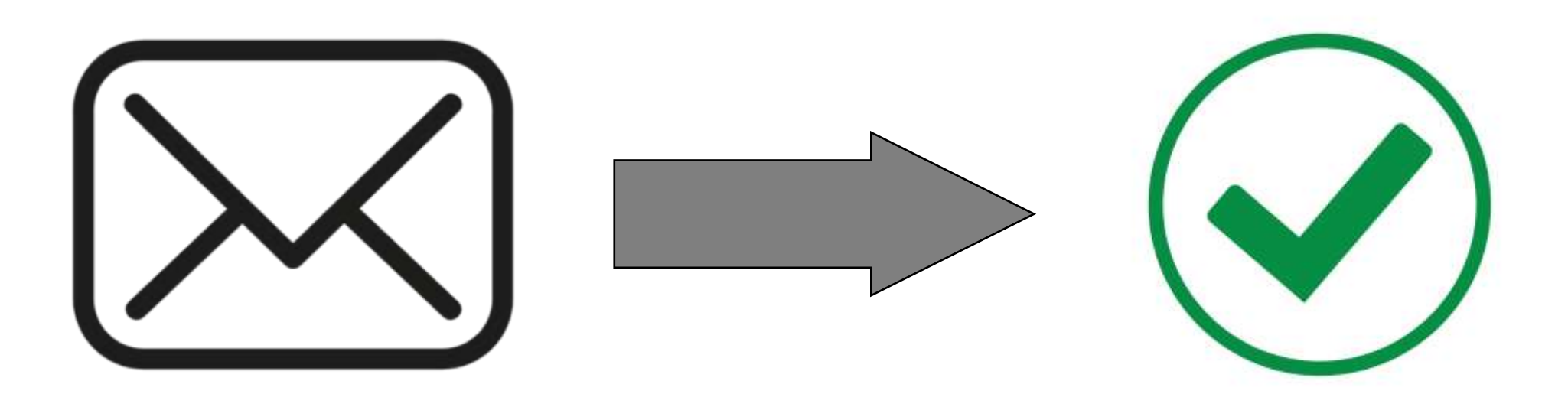

#### *Recuerde revisar en su "Bandeja de Entrada" (Inbox) y/o en las carpetas de "Spam" / "Correo no deseado" de su servicio de correo.*

*Si no ha identificado el mensaje de confirmación, puede reportarlo al FORMULARIO de SOPORTE TÉCNICO – los datos de contacto los encontrará al final de este mismo documento/guía.*

#### **PASO 2.1**

Desde el menú principal ≡ de la PLATAFORMA: Seleccione la opción de **MI PERFIL** y posteriormente **DATOS PERSONALES**.

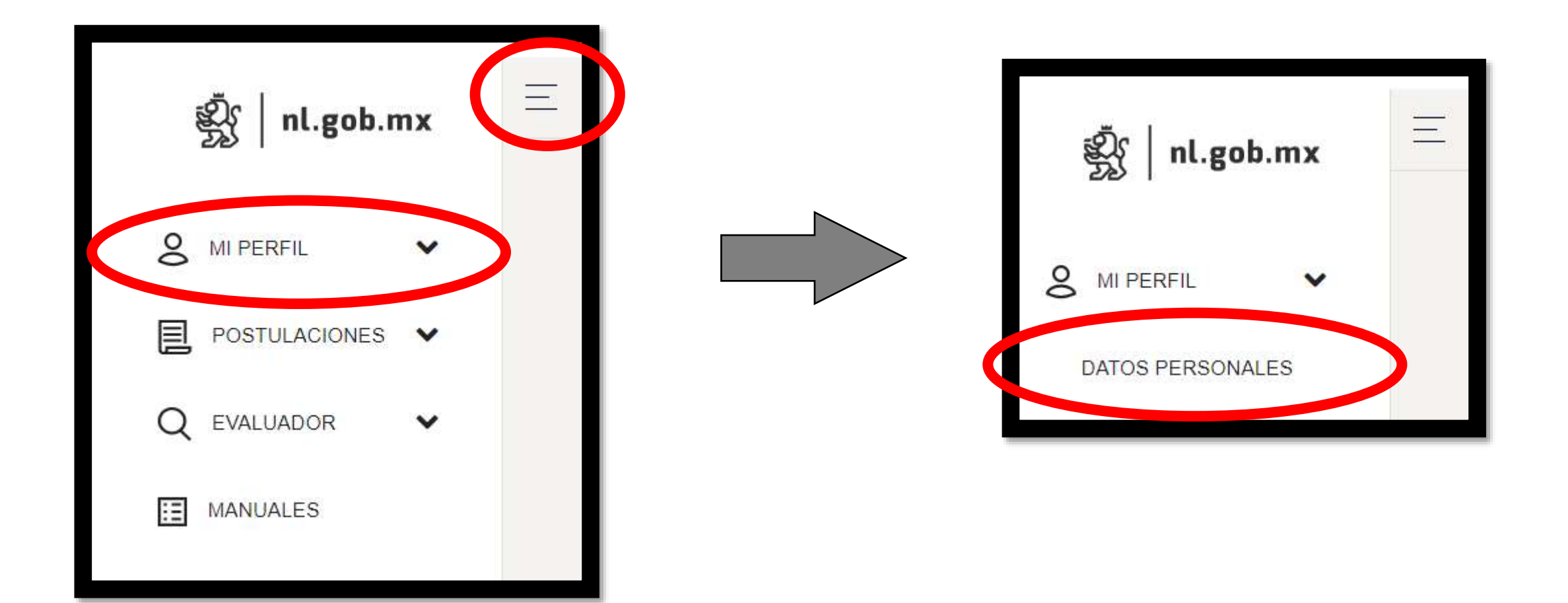

#### **PASO 2.2**

Dentro de su PERFIL, podrá integrar toda la información y documentos probatorios de cada sección según corresponda.

Las secciones están señaladas en la parte superior del PERFIL y son las siguientes:

- **Datos Personales**
- **Formación Académica**
- **Trayectoria Profesional**
- **Líneas de Investigación**
- **Producción científica y tecnológica**
- **Formación de recursos humanos**
- **Relevancia científica**
- **Divulgación de la ciencia**
- **Reconocimientos**

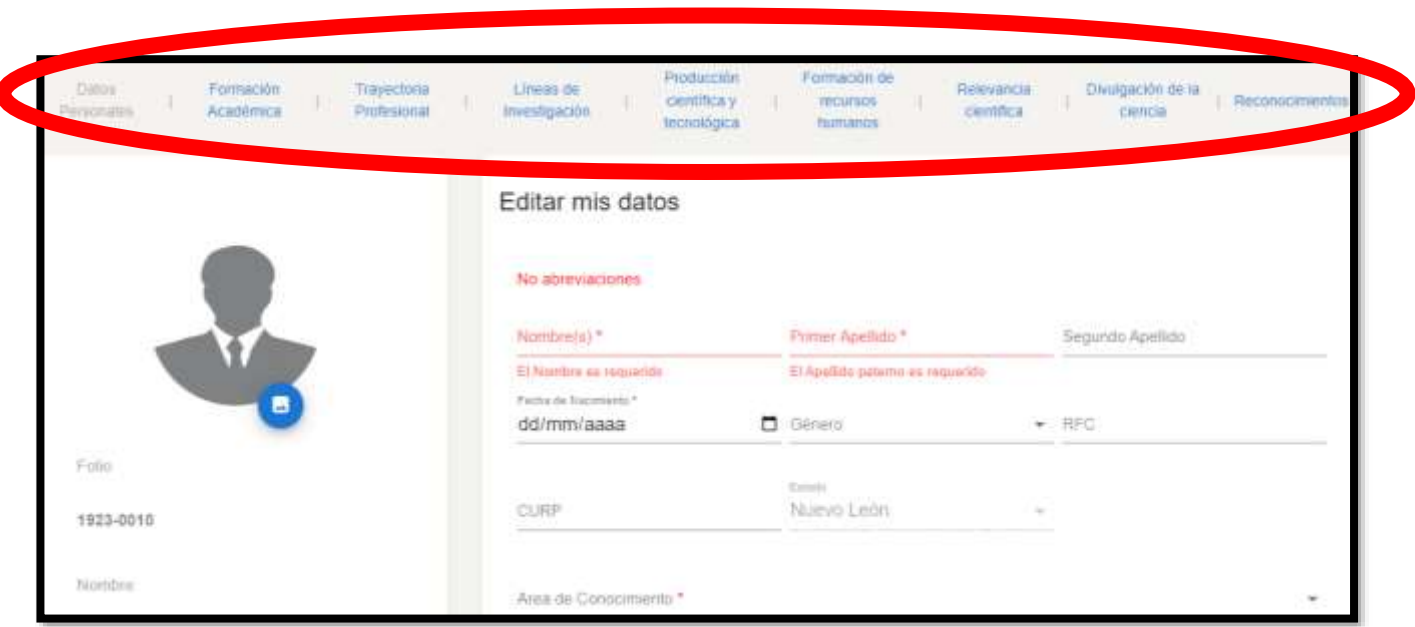

Los campos obligatorios estarán señalados con **\*** en color rojo.

#### **PASO 2.3**

Una vez haya completado/integrado toda su información y documentos probatorios correspondientes, deberá descargar el formato CVU.

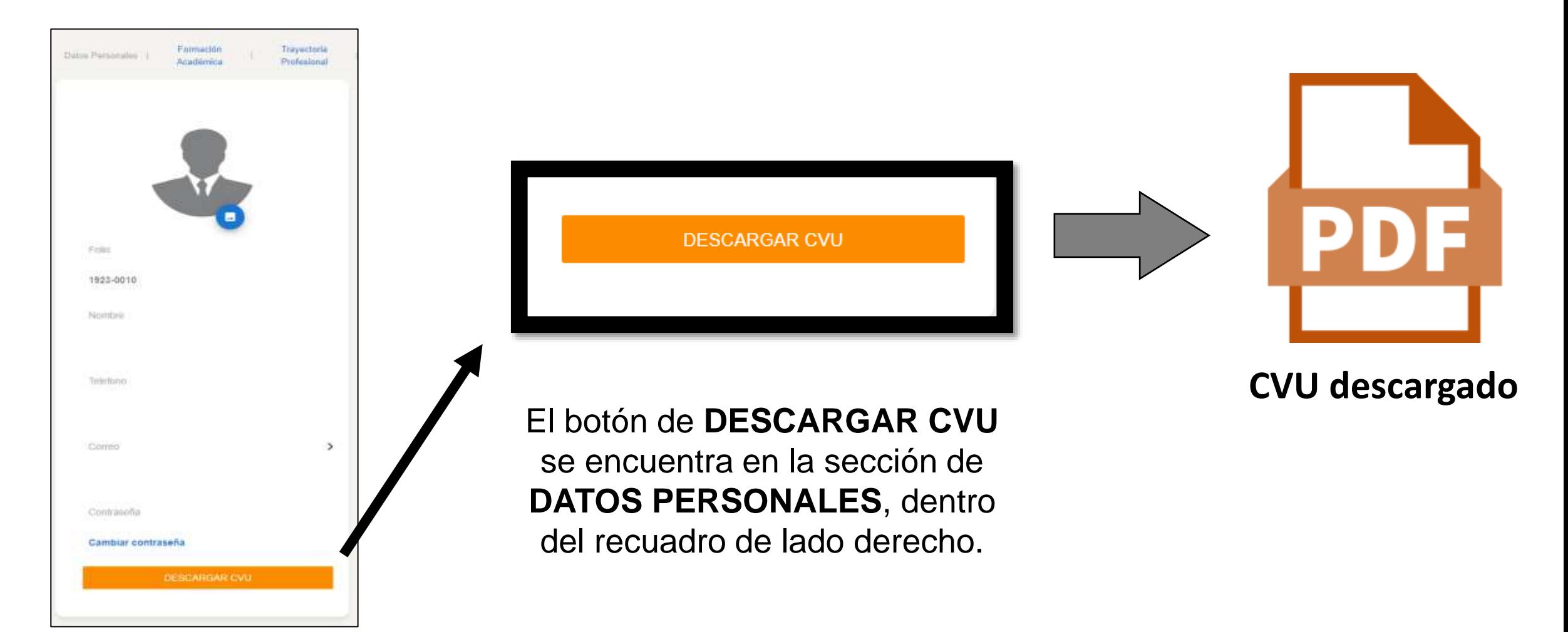

#### **PASO 2.4**

El CVU descargado deberá ser impreso, firmado y escaneado en formato PDF.

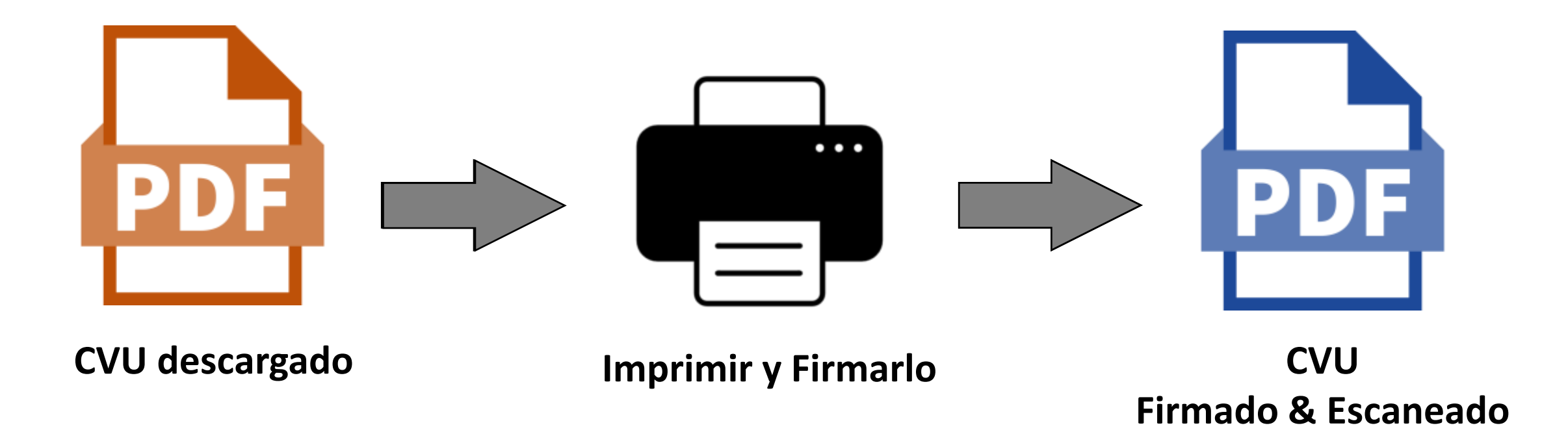

*Deberá resguardar y tener disponible el CVU firmado & escaneado en formato PDF ya que le será solicitado en la PARTE III.*

#### **PASO 3.1**

Desde el menú principal ≡ de la PLATAFORMA:

Seleccione la opción de **POSTULACIONES** y posteriormente **CONVOCATORIAS**

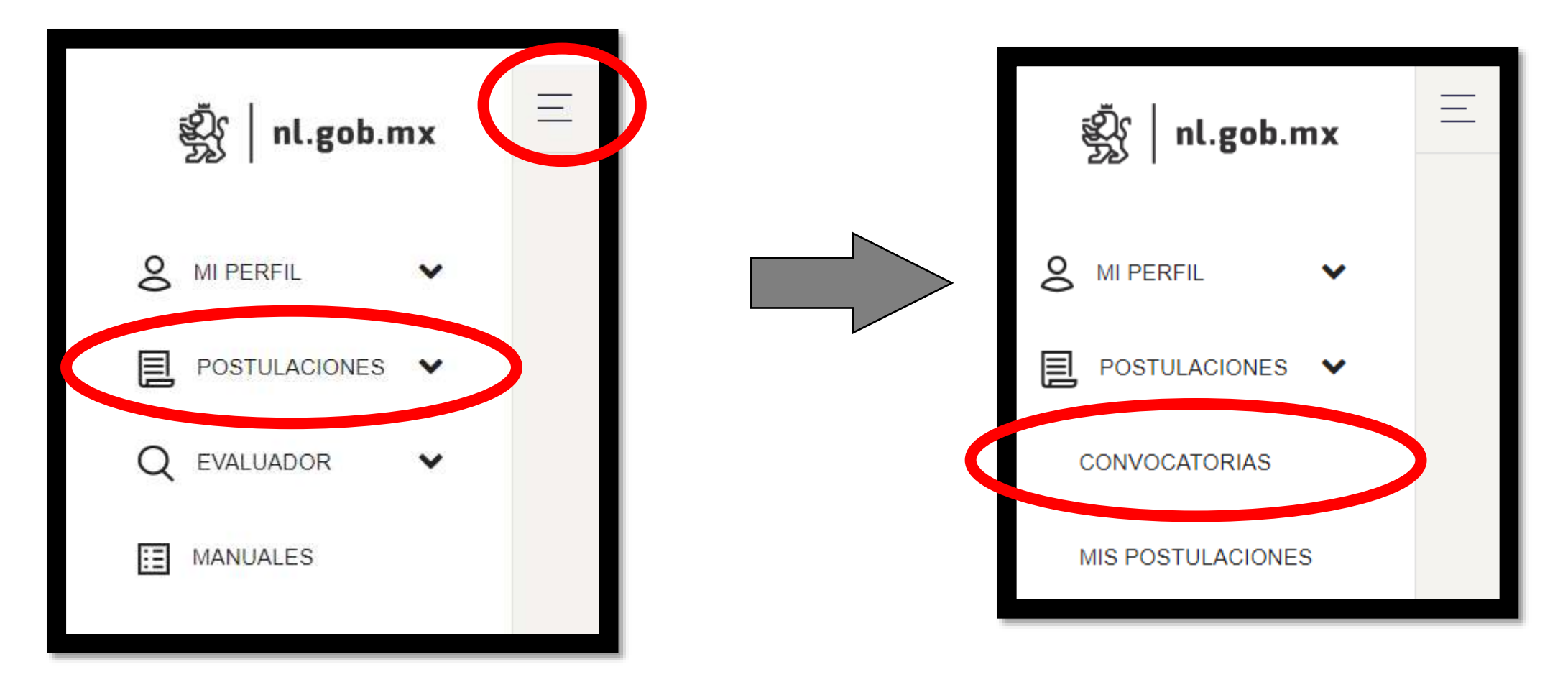

#### **PASO 3.2**

Identifique la CATEGORÍA deseada y dé clic en el botón  $\left[\begin{array}{cc} \equiv \end{array}\right]$  para comenzar a registrar la candidatura:

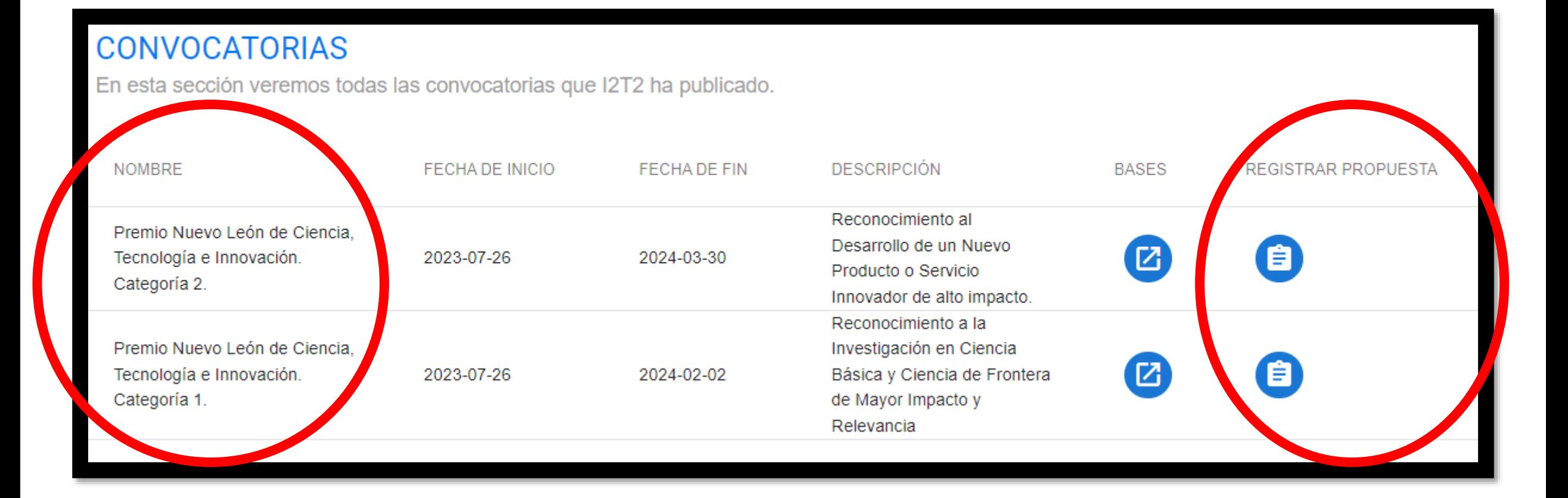

#### **PASO 3.3** Por favor complete la información inicial:

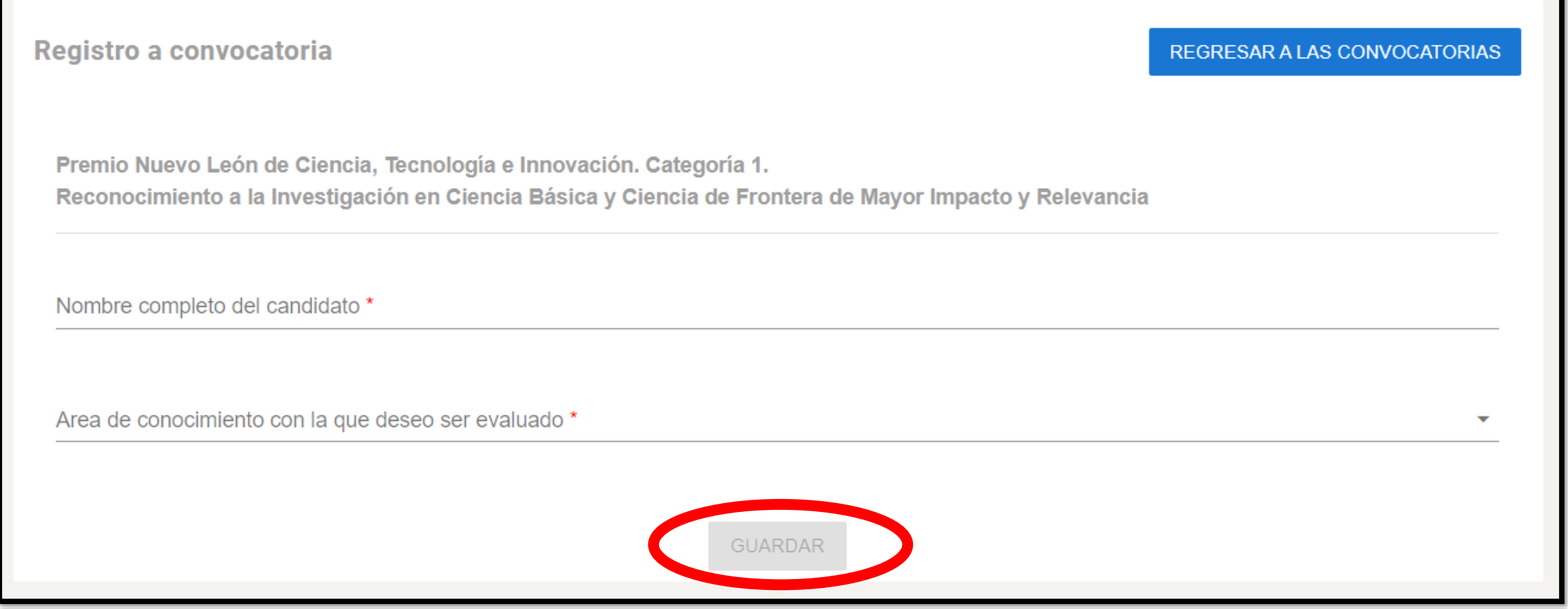

#### AL FINALIZAR Y ANTES DE AVANZAR DEBE HACER CLIC EN "GUARDAR"

#### **PASO 3.3**

Por favor complete la información inicial:

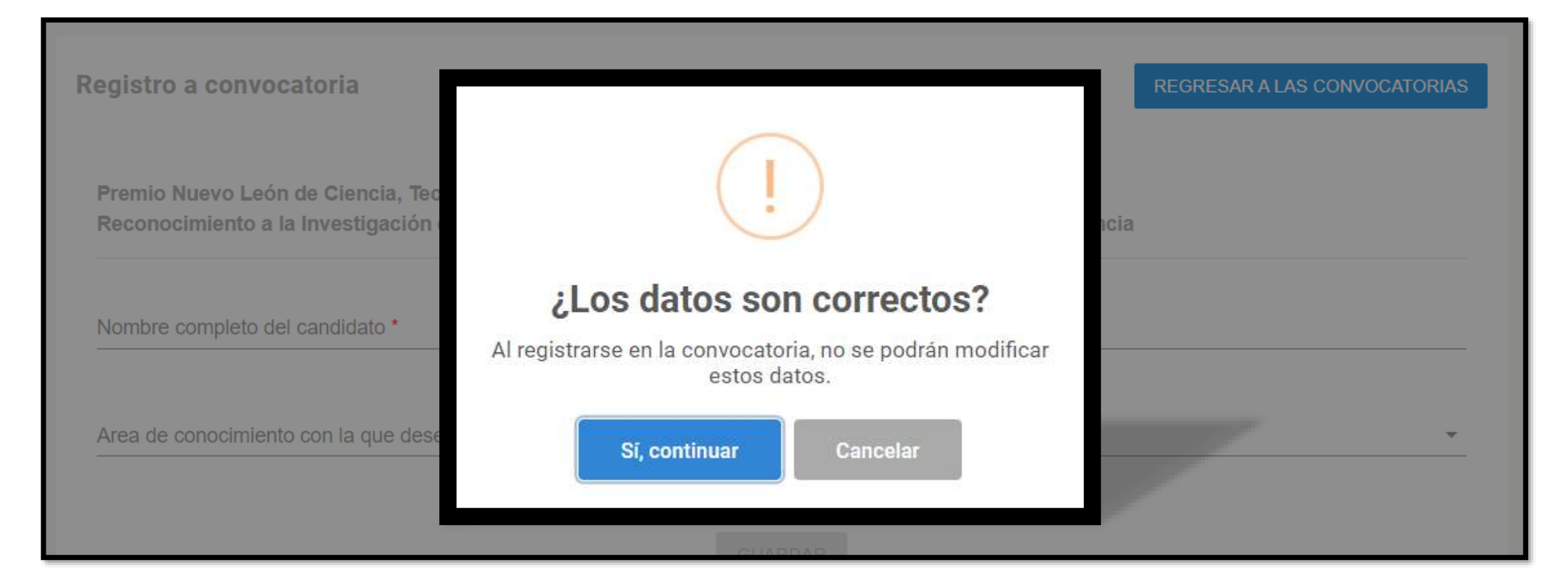

#### ES IMPORTANTE CONFIRMAR QUE SUS DATOS INGRESADOS SEAN CORRECTOS, YA QUE NO SE PODRÁN MODIFICAR POSTERIORMENTE.

#### **PASO 3.3**

Por favor complete la información inicial: **Una vez que haya guardado el REGISTRO de su CANDIDATURA, si desea reingresar a la PLATAFORMA, recuerde que para continuar con su REGISTRO debe navegar mediante la opción de "MIS POSTULACIONES" y seleccionar su CATEGORÍA.**

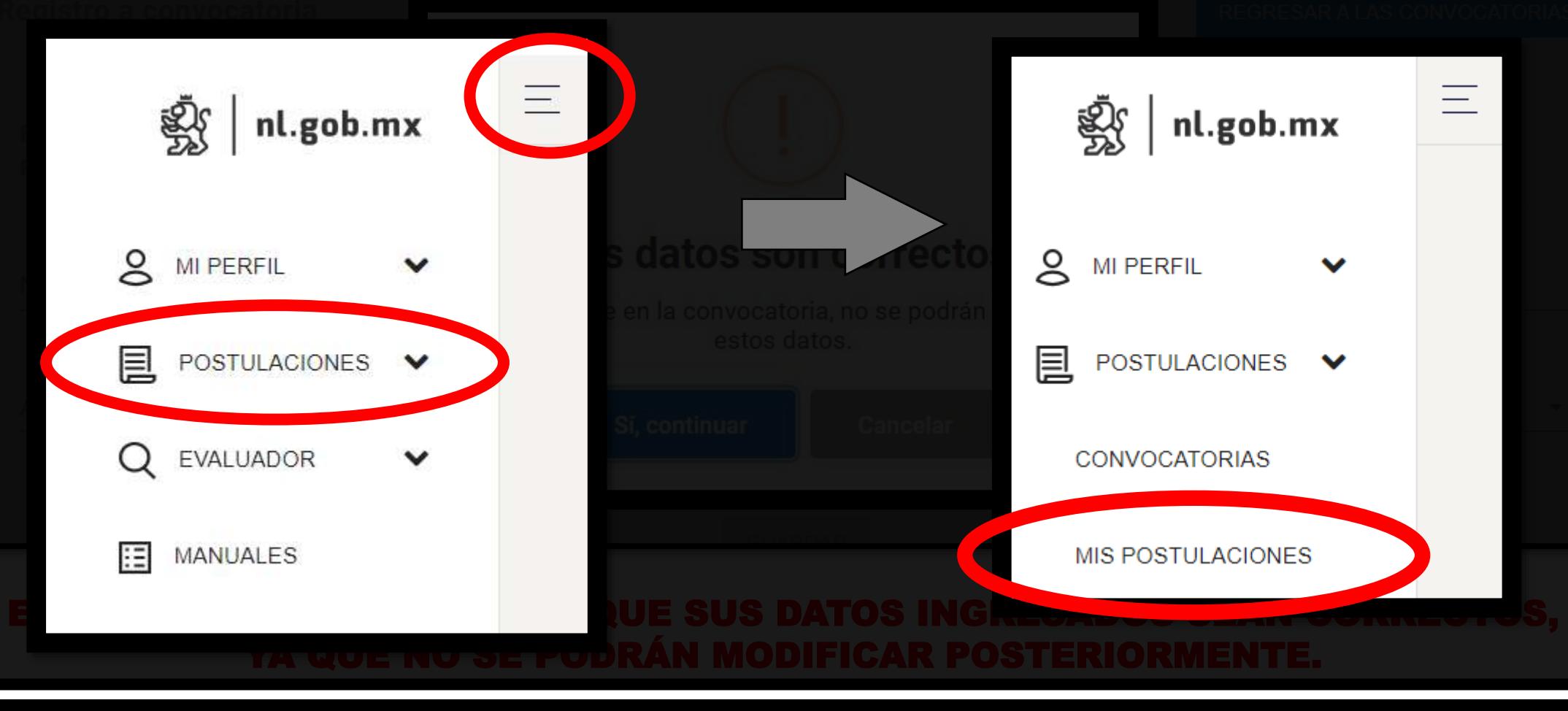

#### **PASO 3.4**

Dentro del registro se encuentran tres SECCIONES principales (identificadas en la parte superior):

- DATOS GENERALES
- 2) DOCUMENTACIÓN REQUERIDA
- 3) FORMALIZACIÓN

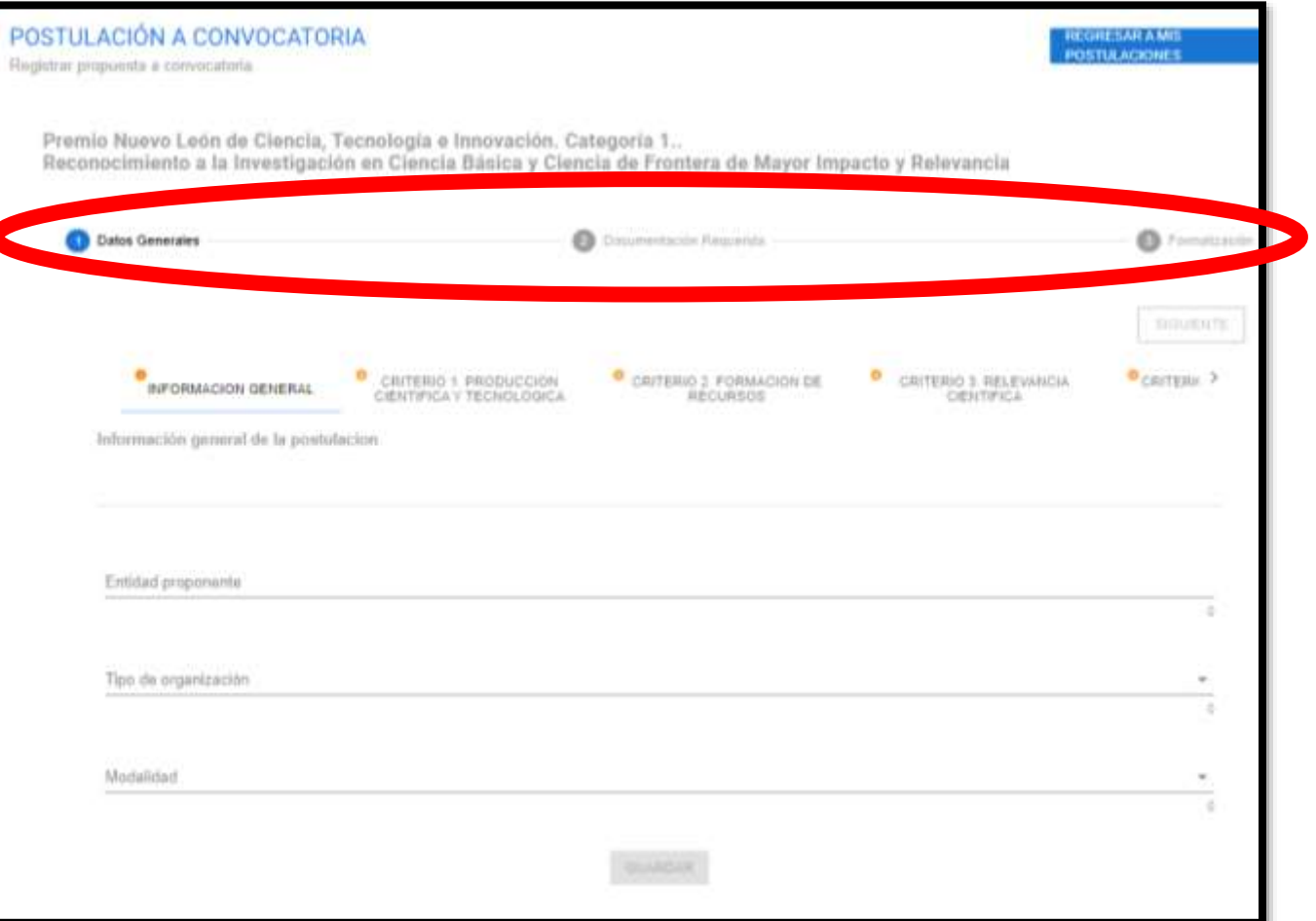

#### **PASO 3.4.1 – Sección DATOS GENERALES**

Dentro de DATOS GENERALES, se solicita información según lo correspondiente a la CATEGORÍA:

- INFORMACIÓN GENERAL
- CRITERIO 1
- CRITERIO 2
- CRITERIO 3
- CRITERIO 4

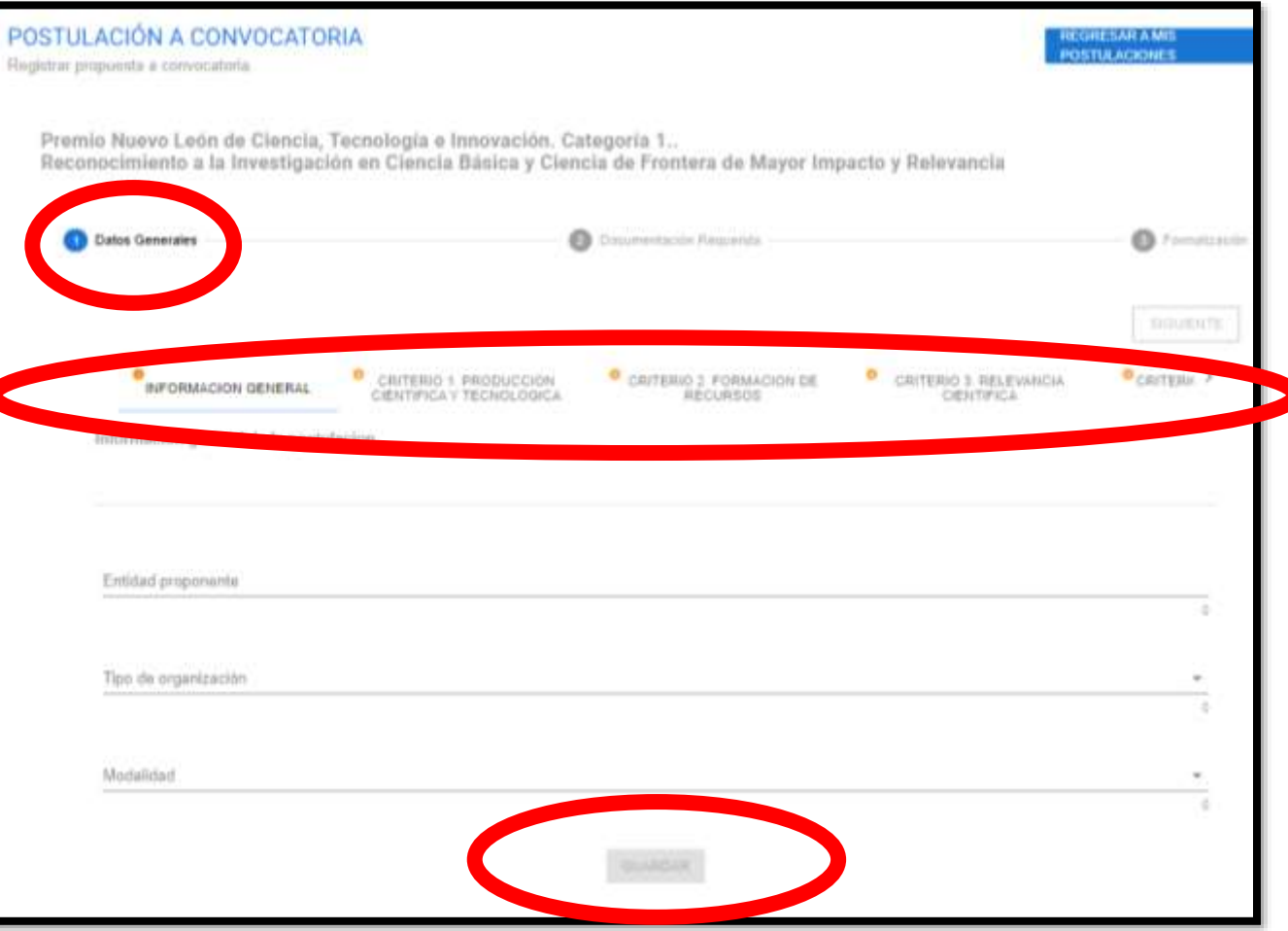

#### **PASO 3.4.1 – Sección DATOS GENERALES**

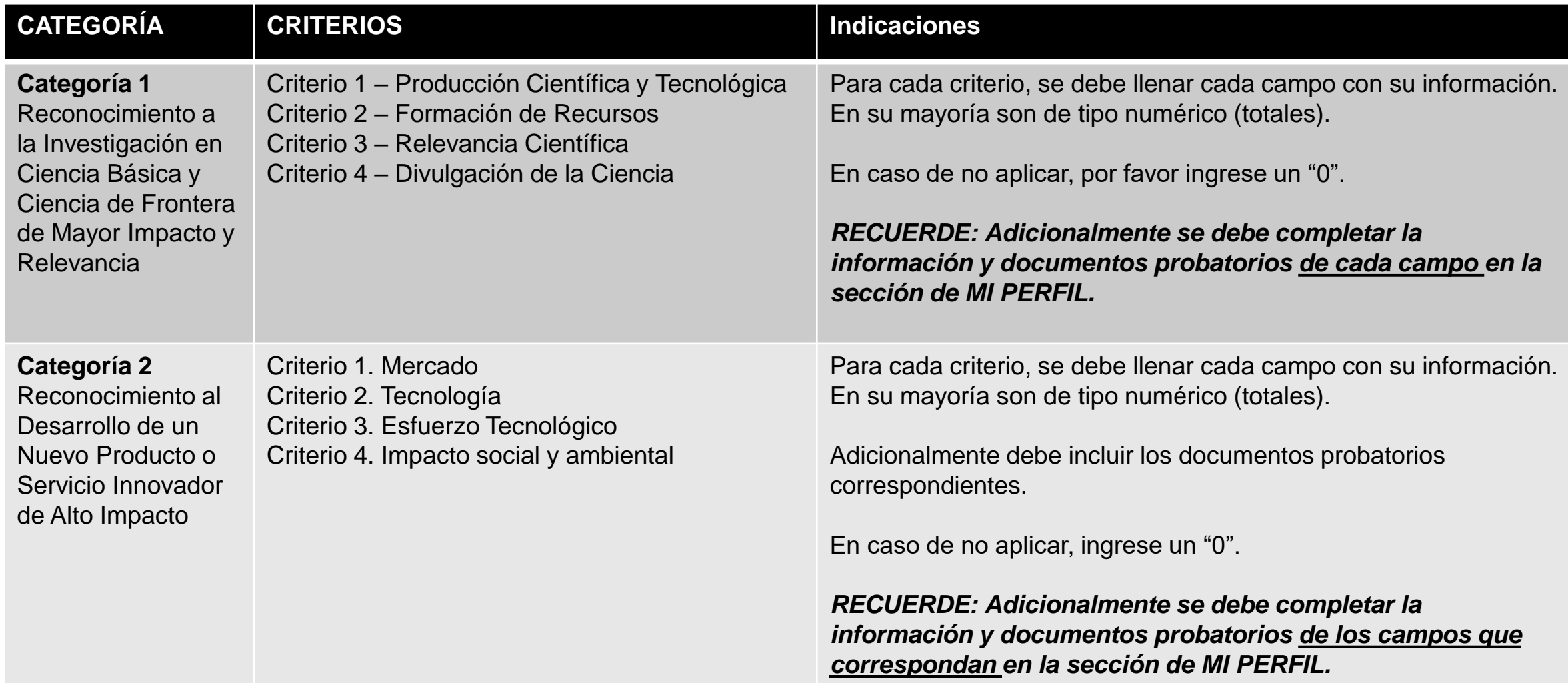

Cada documento se sube de forma individual en el espacio correspondiente

## **PASO 3.4.2 – Sección DOCUMENTACIÓN REQUERIDA**

Se deberán subir los documentos indicados:

dando clic donde se indica. 2 Documentación Requerida 3 Formalización Datos Generales Si el documento ya se **ANTERIOR SIGUIE** subió aparece marcado como COMPLETO Documentación requerida click para subir Carta de Postulación **III** Carta.pdf Completo PDF click para subir Carta de Aceptación Carta de postulación por alguna de las instituciones o asociaciones mencionadas Completo como proponentes, que exponga los motivos de la misma y justifique brevemente la contribución del o los postulados a la generación de conocimiento o a la solución de problemas en la entidad, destacando su impacto social, así como la honorabilidad pro Carta de consentimiento de su aceptación a esta postulación, dirigida al D fesional y prestigio público del postulado. La carta puede considerarse como docuneral del Instituto de Innovación y Transferencia de Tecnología, en su calidad de Semento probatorio de residencia en la entidad, si se incluve el tiempo de la persona incretario Ejecutivo del Consejo General. **En esta misma sección** vestigadora trabajando en la institución, y que sea al menos de 5 años. La carta deberá ser dirigida al Director General del Instituto de Innovación y Transferencia de Tecnología (I2T2) en su calidad de Secretario Ejecutivo del Consejo General. **VER DOCUMENTO se debe subir su CVU firmado & escaneado VER DOCUMENTO (mencionado en la PARTE II)**

### **PASO 3.4.2 – Sección DOCUMENTACIÓN REQUERIDA**

Adicionalmente se pueden subir más documentos si así lo considera:

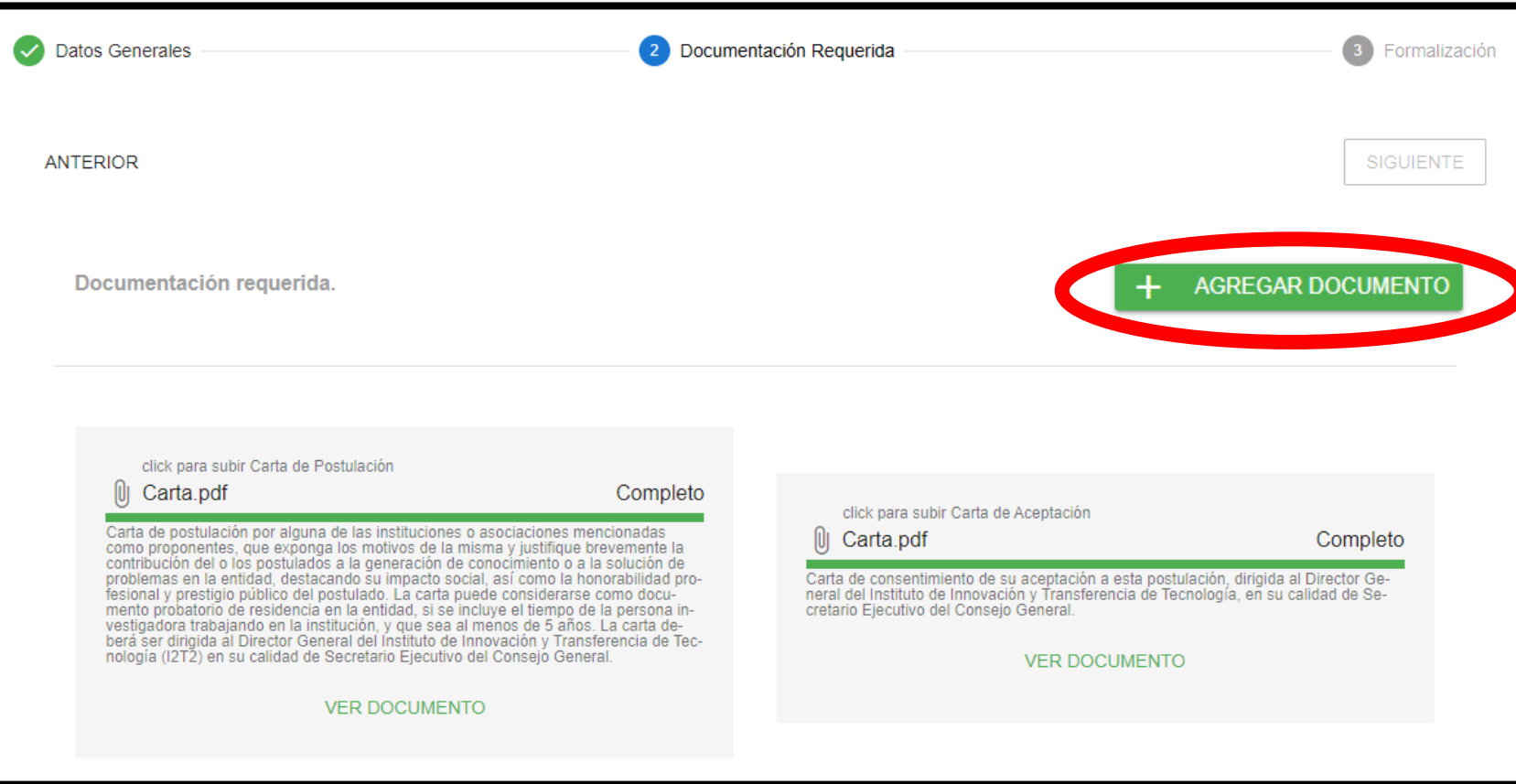

Una vez que usted haya subido todos los documentos requeridos, le aparecerá en pantalla un botón adicional.

Desde dicho botón se podrán subir documentos adicionales que usted considere pueden brindar mayor soporte a su postulación.

#### **PASO 3.4.3 – Sección FORMALIZACIÓN**

Primeramente, debe descargar el documento "FICHA DE REGISTRO"

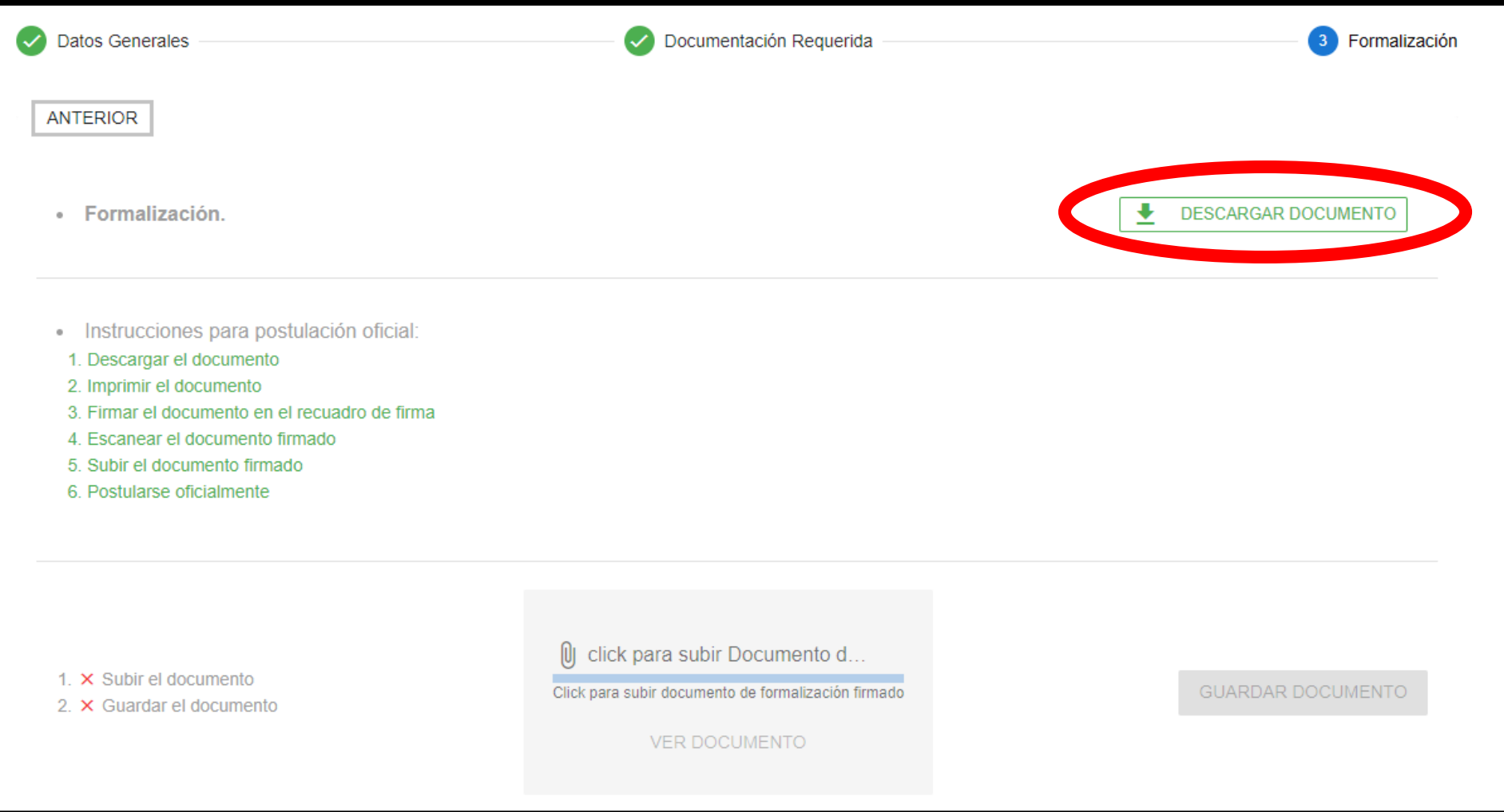

#### **PASO 3.4.3 – Sección FORMALIZACIÓN**

La FICHA descargada deberá ser impresa, firmada y escaneada en formato PDF.

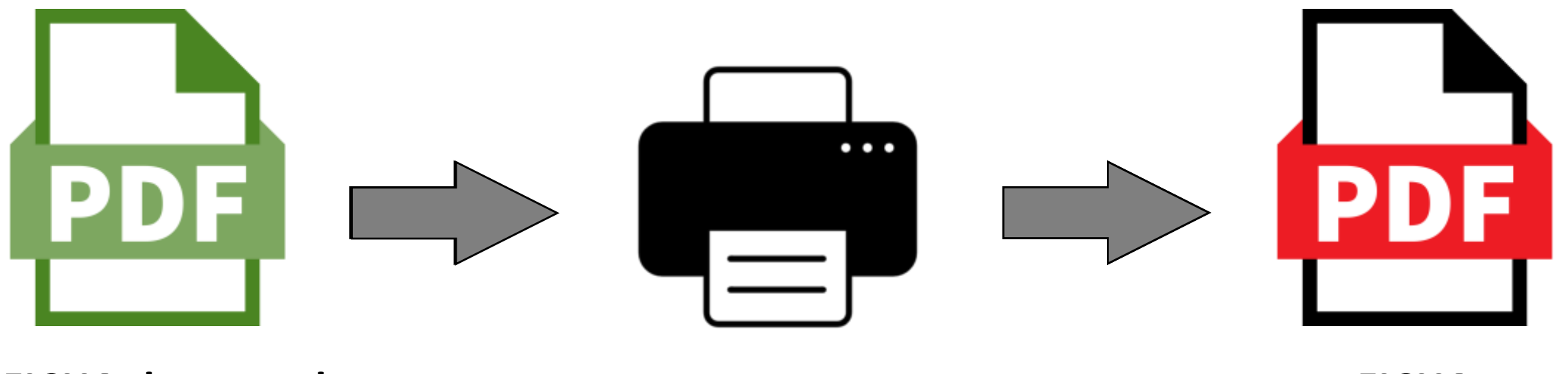

**FICHA descargada FICHA Imprimir y Firmarla**

**Firmada & Escaneada**

#### **PASO 3.4.3 – Sección FORMALIZACIÓN**

La FICHA firmada & escaneada deberá subirse en el espacio señalado abajo y posteriormente dar clic en GUARDAR DOCUMENTO.

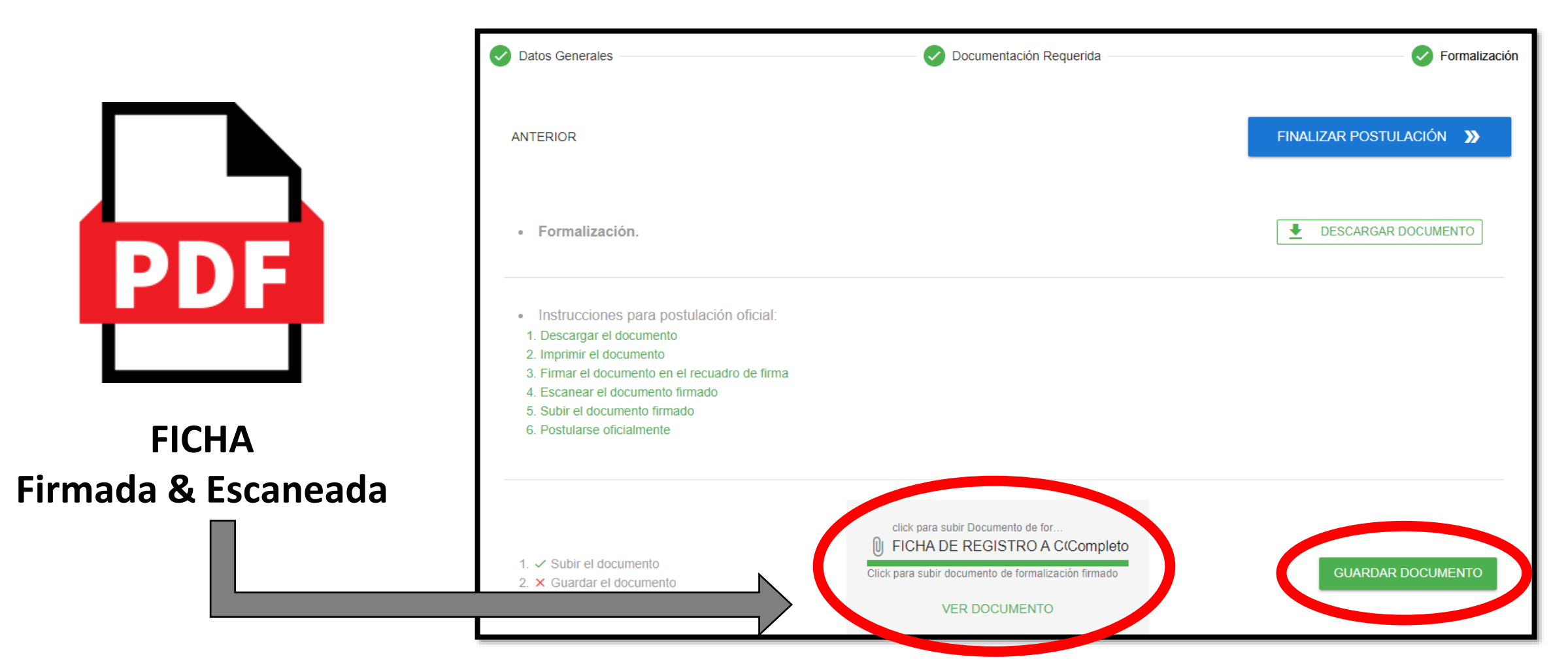

#### **PASO 3.5 – FINALIZAR POSTULACIÓN**

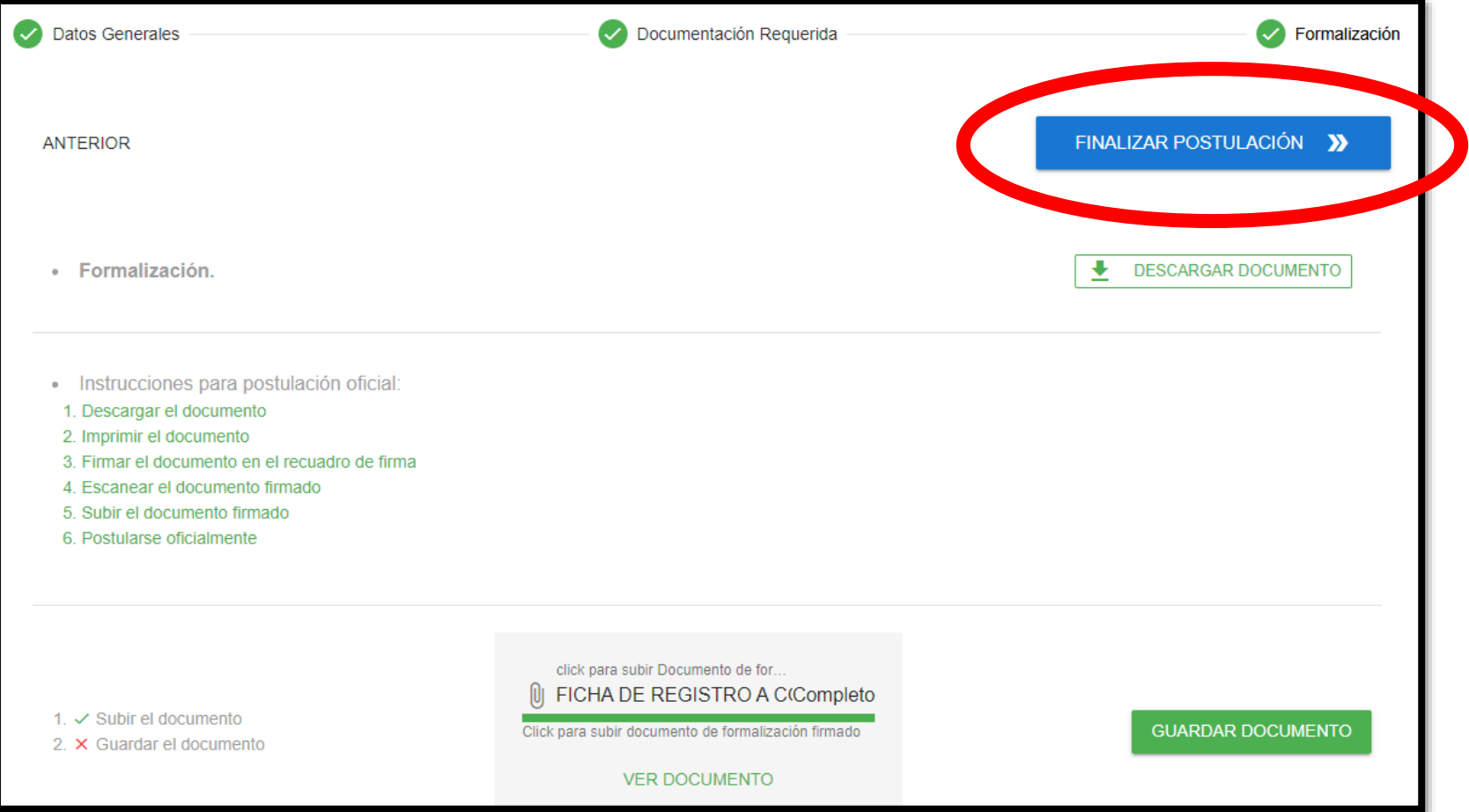

RECUERDE QUE UNA VEZ QUE HAYA DADO CLIC EN "FINALIZAR POSTULACIÓN" LA PLATAFORMA NO PERMITE EDITAR/ACTUALIZAR LO REGISTRADO EN LA PARTE III.

# SOPORTE TÉCNICO

#### En caso de dudas o aclaraciones relacionadas a Soporte Técnico de la PLATAFORMA por favor contáctenos vía el FORMULARIO disponible [aquí](https://forms.gle/LcAuHxF77bibBbdP7) <https://forms.gle/LcAuHxF77bibBbdP7>

#### Adicionalmente en el sitio web del I2T2 <https://i2t2.gob.mx/convocatorias/premio-nlcti-2023>

Encontrará el presente documento/guía actualizado, así como el enlace a dicho FORMULARIO en caso de requerir Soporte Técnico.

# CONTACTO GENERAL

En caso de dudas o para más información, consulte la convocatoria o bien comunicarse a

> Correo: [PremioNLCTI@i2t2.gob.mx](mailto:PremioNLCTI@i2t2.gob.mx) Teléfono: 81-2033-1122